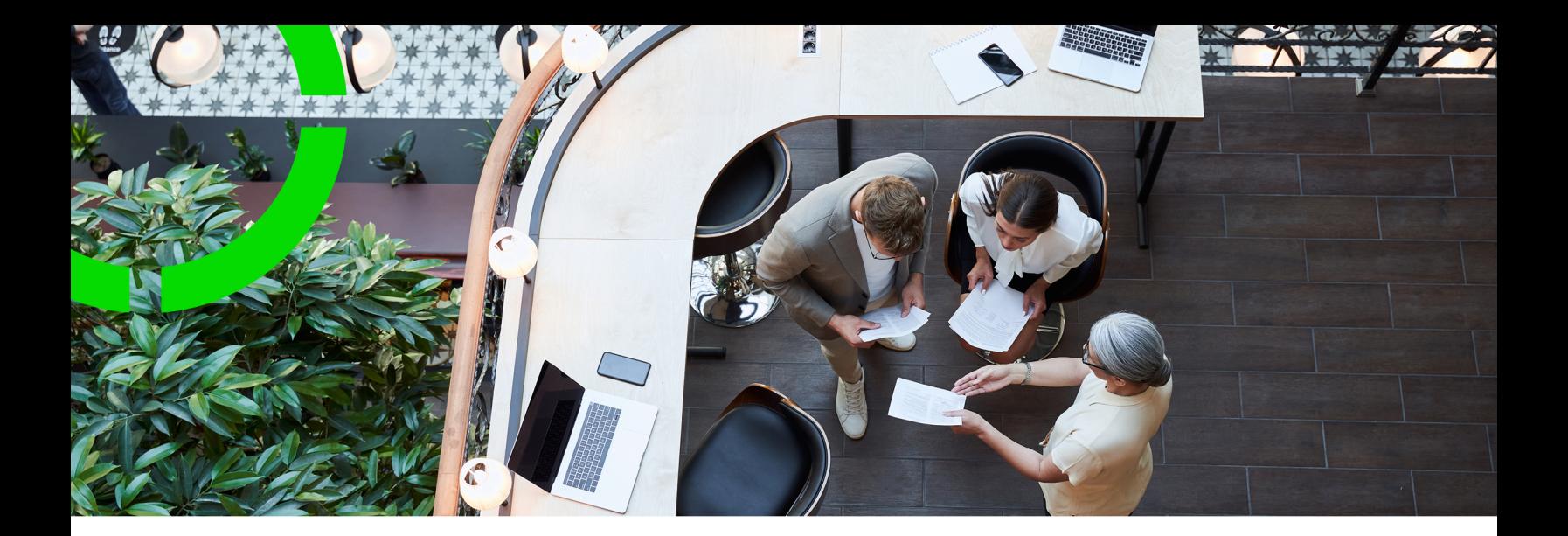

# **Questionnaires**

Planon Software Suite Version: L105

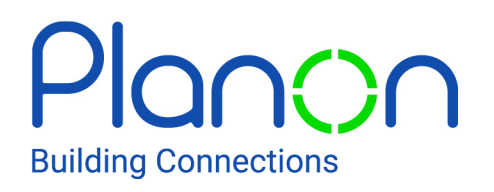

© 1997 - 2024 Planon. All rights reserved.

Planon and the Planon logo are registered trademarks of Planon Software Development B.V. or its affiliates. All other product and company names mentioned herein are trademarks or registered trademarks of their respective companies. Planon Software Development B.V., its affiliates and/or licensors own the copyright to all Planon software and its associated data files and user manuals.

Although every effort has been made to ensure this document and the Planon software are accurate, complete and up to date at the time of writing, Planon Software Development B.V. does not accept liability for the consequences of any misinterpretations, errors or omissions.

A customer is authorized to use the Planon software and its associated data files and user manuals within the terms and conditions of the license agreement between customer and the respective legal Planon entity as soon as the respective Planon entity has received due payment for the software license.

Planon Software Development B.V. strictly prohibits the copying of its software, data files, user manuals and training material. However, customers are authorized to make a back-up copy of the original CD-ROMs supplied, which can then be used in the event of data loss or corruption.

No part of this document may be reproduced in any form for any purpose (including photocopying, copying onto microfilm, or storing in any medium by electronic means) without the prior written permission of Planon Software Development B.V. No copies of this document may be published, distributed, or made available to third parties, whether by paper, electronic or other means without Planon Software Development B.V.'s prior written permission.

# About this Document

## **Intended Audience**

This document is intended for *Planon Software Suite* users.

## **Contacting us**

If you have any comments or questions regarding this document, please send them to: [support@planonsoftware.com](mailto:support@planonsoftware.com)*.*

### **Document Conventions**

**Bold**

Names of menus, options, tabs, fields and buttons are displayed in bold type.

*Italic text* Application names are displayed in italics.

**CAPITALS** 

Names of keys are displayed in upper case.

### **Special symbols**

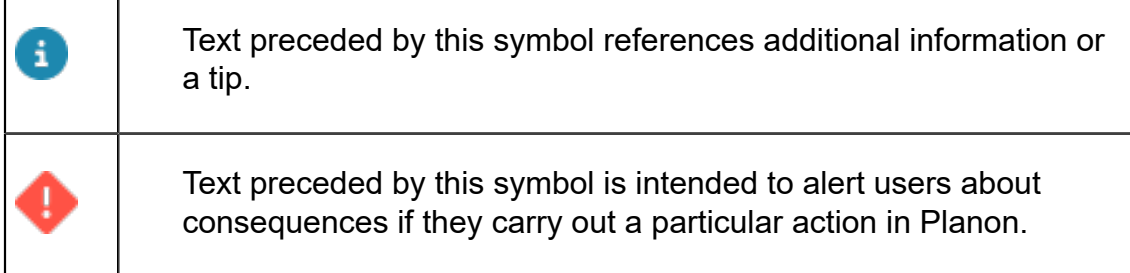

# **Table of Contents**

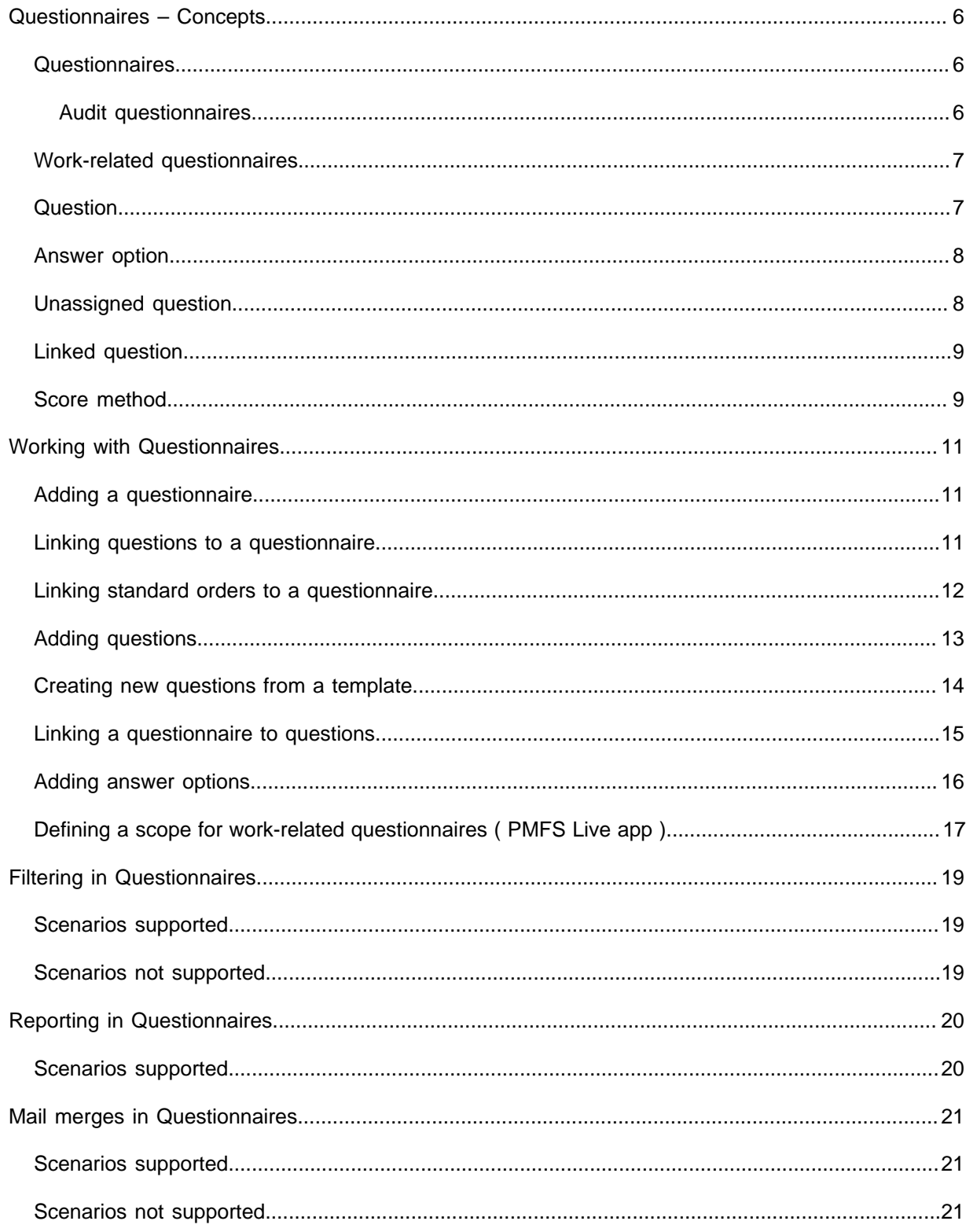

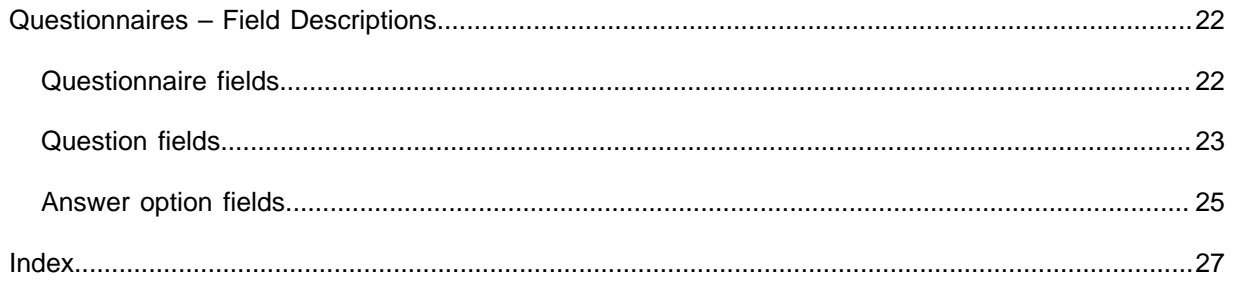

# <span id="page-5-0"></span>Questionnaires – Concepts

This section describes the concepts available in Questionnaires and how they interact with each other.

See the links below for more information:

- **[Questionnaire](#page-5-1)**
- **[Question](#page-6-1)**
- [Answer option](#page-7-0)
- [Unassigned question](#page-7-1)
- **[Linked question](#page-8-0)**
- [Score method](#page-8-1)

## <span id="page-5-1"></span>**Questionnaires**

A set of questions with a choice of answers, devised for the purpose of a survey or to acquire additional information, so as to create a report on the answers derived from the questionnaire.

A questionnaire contains questions that must ultimately be answered by users on Selfservice forms or Planon apps. The questionnaires must be linked to standard order(s) to be able to view the questions / answers in Work Orders .

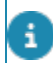

For more information, see Work [orders](https://webhelp.planoncloud.com/en/#page/Work%20Orders/c__About_Service_Manager.html).

#### <span id="page-5-2"></span>Audit questionnaires

An **Audit questionnaire** is a specific type of questionnaire, used to register audits.

An audit is a systematic analysis of data in order to assess the effectiveness of various implementations in an organization. For example, an audit can be used to check on energy saving, water management, etc.

For audits, you can create an hierarchical structure with optional sub-questionnaires of up to three levels. You can group the questions over several topics and count scores per question/topic. The scores are aggregated for audit purposes. On any level of the questionnaire hierarchy, a questionnaire will get a score that is the sum of the scores of all sub-questionnaires and the scores of all its linked questions.

For more information on scores, see [Score method.](#page-8-1)

Once an audit questionnaire is linked to an order, it is no longer possible to:

- Change the questions.
- Link / unlink questions to / from the questionnaire.
- Change the answer options.
- Link / unlink answer options to / from the questions that are linked to a questionnaire.

In order to make a questionnaire fit for audit purposes, select **Yes** in the **Audit?** field on the **General** tab.

## <span id="page-6-0"></span>Work-related questionnaires

A **Work-related questionnaire** is a specific questionnaire concept, with its own business object (**Work-related questionnaires** business object), which can be used to link questionnaires to the PMFS Live app , after which they can be completed on the app.

Work-related questionnaires can be displayed *dynamically* in the workflow of a work assignment (so, on configured status transitions). This makes work-related questionnaires specifically suited for use on mobile apps, because they can be shown to users at a relevant moment in their workflow.

Regular or 'fixed' questionnaires (**Questionnaires** business object) can only be displayed on the **Done** status of the linked order / work assignment. See [Questionnaires](https://webhelp.planoncloud.com/en/index.html#page/Questionnaires/c_Questionnaire.html) for more information.

Planon application managers can configure this feature by defining a **Questionnaire - work assignment scope**, linking this scope to a standard order and to a work assignment status transition (corresponding with a mobile status transition).

Work-related questionnaires allow for *mandatory* questions. Planon's [multiple active work](https://webhelp.planoncloud.com/en/index.html#page/Work%20assignments/c_about_advanced_planning.html) [assignments functionality](https://webhelp.planoncloud.com/en/index.html#page/Work%20assignments/c_about_advanced_planning.html) is also supported, so the same questionnaire can be presented to multiple individual app users, who can each fill in and submit their answers.

Scopes for work-related questionnaires are configured in Questionnaires . See: [Defining](https://webhelp.planoncloud.com/en/index.html#page/Questionnaires/t_questionnaires_work_assignment_scope.html) [a scope for work-related questionnaires.](https://webhelp.planoncloud.com/en/index.html#page/Questionnaires/t_questionnaires_work_assignment_scope.html)

The **Work-related questionnaires (base)** business object has subtypes. One subtype 8 is the **Work-related questionnaire**. Another subtype is the [LMRA](https://webhelp.planoncloud.com/en/index.html#page/Health%20_%20Safety/c_last_minute_risk_assessment.html) questionnaire, which is used in Planon's **Health & Safety** solution. Back-office staff can view completed questionnaires that are linked to orders in the Work Orders TSI. Both **LMRAs** and **Work-related questionnaires** are displayed on the on the Order details > Work-related questionnaires selection step and the Order subdetails > Answer lines selection step, while LMRAs are also shown on a dedicated Order details > Last minute risk assessments selection step.

### <span id="page-6-1"></span>Question

In Planon ProCenter, the **Base question** business object contains the following question types:

- Single select
- Multi-select
- Decimal
- **Integer**
- **Time**
- Date
- Date-time
- Single line text
- Multi-line text

Depending on the type of question you select, you can:

- Type in the answers for single line / multi-line questions.
- Select from the answers provided for single select / multi-select questions.
- Select a date / time from the calendar for date / time questions.

**Question** is also a history aware business object. This means you can track its updates. The **Question history** can be logged on the **Answer options** selection level.

For viewing modifications on the fields of a business object, you must enable the **History** option for these fields in **Field definer** > **Questionnaire** > **Details**.

### <span id="page-7-0"></span>Answer option

For single select and multi-select questions you can configure multiple potential answers: **Answer options**.

Depending on the type of question, there can be single select or multi-select answer options for the respective question types.

**Answer options** is a 'history aware' business object. You can track the changes made to answer options, which may support you in monitoring your business process.

You can view the modifications to the fields of a business object if you enable the **History** option for these fields in **Field definer** > **Questionnaire** > **Details**.

### <span id="page-7-1"></span>Unassigned question

A question is unassigned if it is not linked to any questionnaire.

An unassigned question can be viewed by clicking the **Unassigned questions** icon on the tool bar on the **Questions** > **Questions** step. Once an unassigned question is linked to a questionnaire, it becomes a linked question.

## <span id="page-8-0"></span>Linked question

A linked question is linked to one or more questionnaires.

Every linked question has a unique sequence number that indicates the order in which the questions are displayed on the linked standard order.

If you change the sequence number of the questions in the **Linked questions** step, it will change the display order of the questions in the standard order.

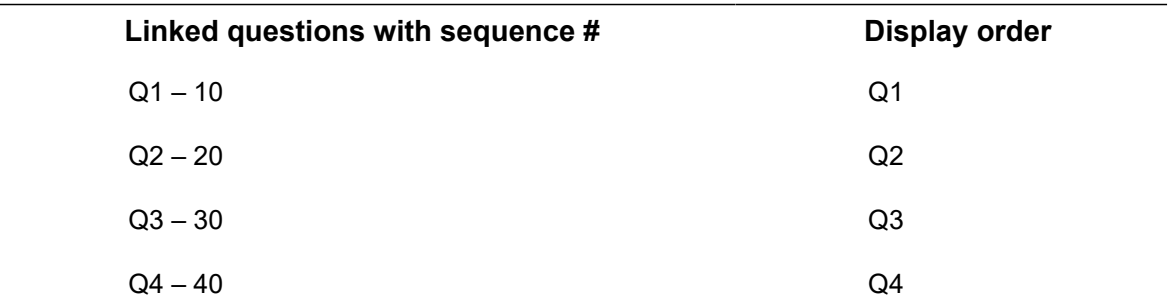

The following example explains the effect of changing the sequence number of the questions:

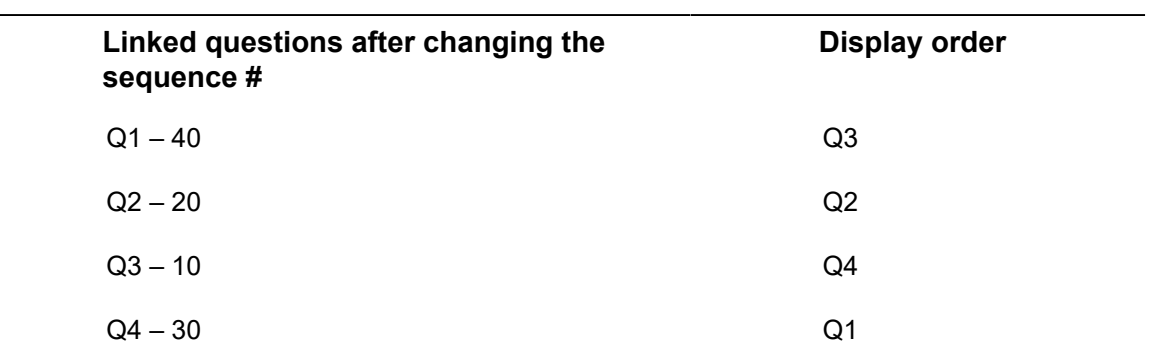

## <span id="page-8-1"></span>Score method

In an audit questionnaire, you can assign scores to answers and questions. The calculation of scores depends on the type of question selected. The score methods are as follows:

• For open questions such as Single line/Multi-line text, Date-time, Decimal or Integer, you can give a fixed score for the question or you can have the score filled in by the evaluator of the audit.

- For the single select and multi-select questions, assign a score per answer option separately. Unlike open questions, the question definition itself does not have a score value. When a single select question is answered, the score of the selected answer option is used as the score for the question. When a multi-select question is answered, the score of all selected answer option are added and the sum is used as the score for the question.
- For an answer option without any score, the value zero is assigned.
- Only if the field **Options will have score** (while adding a question) is selected to **No**, the question will not have any scores.

For more information on questionnaire, see [Audit Questionnaire](#page-5-2).

For more information on working with questionnaires in the **Work orders** TSI, see the WebHelp topic Working with [questionnaires](https://webhelp.planoncloud.com/en/#page/Work%20Orders/t_Working_with_questionnaires.html).

# <span id="page-10-0"></span>Working with Questionnaires

This section describes the processes and tasks that can be performed in the Questionnaires TSI.

See the links below for more information:

- [Adding a questionnaire](#page-10-1)
- [Linking questions to a questionnaire](#page-10-2)
- [Linking standard orders to a questionnaire](#page-11-0)
- [Adding questions](#page-12-0)
- [Linking questionnaire to questions](#page-14-0)
- [Adding answer options](#page-15-0)

### <span id="page-10-1"></span>Adding a questionnaire

#### You can add a questionnaire and then link it to questions and answers.

If you update/modify an answered Questionnaire, an alert message is displayed that the questionnaire has already been answered and changing it would result in changing its answers.

You should avoid changing questions which have already been answered in the questionnaire, unless it is a minor spelling change. If there is a change in the question itself, you must archive the question and create a new one to avoid confusion.

#### Procedure

- 1. Go to Questionnaires.
- 2. On the action panel, click Add.
- 3. Complete the relevant fields in the data section. For a description of these fields, refer to [Questionnaire fields](#page-21-1).

### <span id="page-10-2"></span>Linking questions to a questionnaire

You can link a questionnaire to one or more questions.

A single question can be linked to several questionnaires.

#### Procedure

1. Go to Questionnaires.

- 2. In the element list, select the questionnaire to which you want to link questions.
- 3. On the action panel, click Link questions.

#### **The Link questions dialog box appears.**

- 4. Select the questions that you want to link in Available and move them to In use.
- 5. Click OK. The selected questions are linked to the questionnaire.

To unlink, move the questions from **In use** to **Available**.

Linking a great number of questions to a questionnaire can have a negative impact on the performance. The impact will become evident when processing an order that is based on the standard order linked to this questionnaire. The exact number of questions that will reduce the performance, as well as the impact on the performance, depends on your local infrastructure. However, it is recommended to limit the number of linked questions to 25.

## <span id="page-11-0"></span>Linking standard orders to a questionnaire

You can link standard orders to a questionnaire so that the questionnaire with a set of questions and answer options can be seen on the linked standard order in Work Orders . You can link a single questionnaire to several standard orders.

#### Procedure

- 1. Go to Questionnaires.
- 2. In the element list, select the questionnaire to which you want to link a standard order.
- 3. On the action panel, click Link Standard orders.

#### **The Link Standard orders dialog box is displayed.**

- 4. You can link either general questionnaires (without audits) or questionnaires for audits to a standard order, but not both.
- 5. Select one or more standard orders from Available and move it (them) to In use.
- 6. Click OK. The Standard order(s) are linked to the selected questionnaire.

To unlink, move the standard orders back from In use to Available. If a standard order is linked to a questionnaire, the Standard order detail field on the Questionnaire level displays the code, description and the user order type of the linked standard order(s). It is recommended to align the standard order code with the questionnaire code to simplify the import through Enterprise Talk.

Once the standard order is linked to a questionnaire, the questionnaire is displayed on a separate tab on the **Orders** level in Work Orders .

For more information, see *Work Orders > Questionnaire tab*.

# <span id="page-12-0"></span>Adding questions

You can add several types of questions to a questionnaire:

- date
- date-time
- time
- single line/multi-line text
- multi-select

#### Procedure

- 1. Go to Questions.
- 2. On the action panel, click Add.
- 3. From the drop-down list, select the type of question you want to create. For example: Single select question.

#### **For more information on the types of questions you can add, see [Question.](#page-6-1)**

- 4. Complete the relevant fields in the data panel. For a description of these fields, see [Question fields](#page-22-0).
- 5. Click **Save**.

**After saving the question, you can add the required answer options. There are two ways you can do this:**

- the quick way (not all **Answer option** fields are available): on the **Questions** selection step. See step 6 and further of this procedure.
- the more detailed way (all **Answer option** fields are available): on the **Answer options** selection step. See [Adding answer options.](#page-15-0)
- 6. Go to the **Answer options details** field. Here you can add, update or delete answer options. This field shows the linked answer options. Use the **Add answer options** button to add new answer options. You can change data per answer option. To delete an answer option: click the red cross icon next to the answer option you want to delete. For a description of all the available fields for answer options, see [Answer](#page-24-0) [option fields.](#page-24-0)

7. Repeat the procedure for creating the other question types: Single select, Multi-select, Single line text, Multi-line text, Time, Date and Datetime.

You should avoid *changing* questions which have already been answered in a questionnaire, unless it is a minor spelling change. If there is a change in the question itself, you should archive the question and create a new one to avoid confusion. When you update/modify an already answered question, an alert message is displayed that the question is already answered and changing it would result in changing its answered instances in all the linked questionnaires.

You can also create questions using a template. For more information, see [Creating new](#page-13-0) [questions from a template](#page-13-0).

## Creating new questions from a template

<span id="page-13-0"></span>You can use a template as a starting point for creating new questions. By using a template you can save time and effort and give the final questionnaire a consistent and professional look.

#### Procedure

- 1. Go to Business processes > Questionnaires.
- 2. Go to Questions > Questions.
- 3. On the action panel, click **Add template ...**.

**There is an action for each type of question template:**

- **Add Date template**
- **Add Date-time template**
- **Add Decimal template**
- **Add Integer template**
- **Add Memo template**
- **Add Multi-select template**
- **Add Single select template**
- **Add Text template**
- **Add Time template**

Configuration tip: instead of adding the template actions to the layouts of the individual question types, it is more convenient to add the template actions for the different question types to the layout of the **Base question**. The functional application manager or a user with comparable authorization can do this in Layouts . For more information, see [Layouts.](https://webhelp.planoncloud.com/en/#page/TSIs/c_layouts.html)

> 4. Complete the relevant fields in the data panel. For a description of these fields, see [Question fields](#page-22-0).

**The Template? field is automatically populated by Planon and set to Yes. Note that the field is read-only.**

5. On the **Links** action panel, click **Link questionnaires**.

**For more information, see [Linking a questionnaire to questions](#page-14-0).**

After linking the template to a questionnaire, Planon automatically:

- Creates a copy of the template; this copy is linked to the questionnaire, *not* the template.
- Sets the **Template?** field to **No**.
- Generates a unique code for the question.

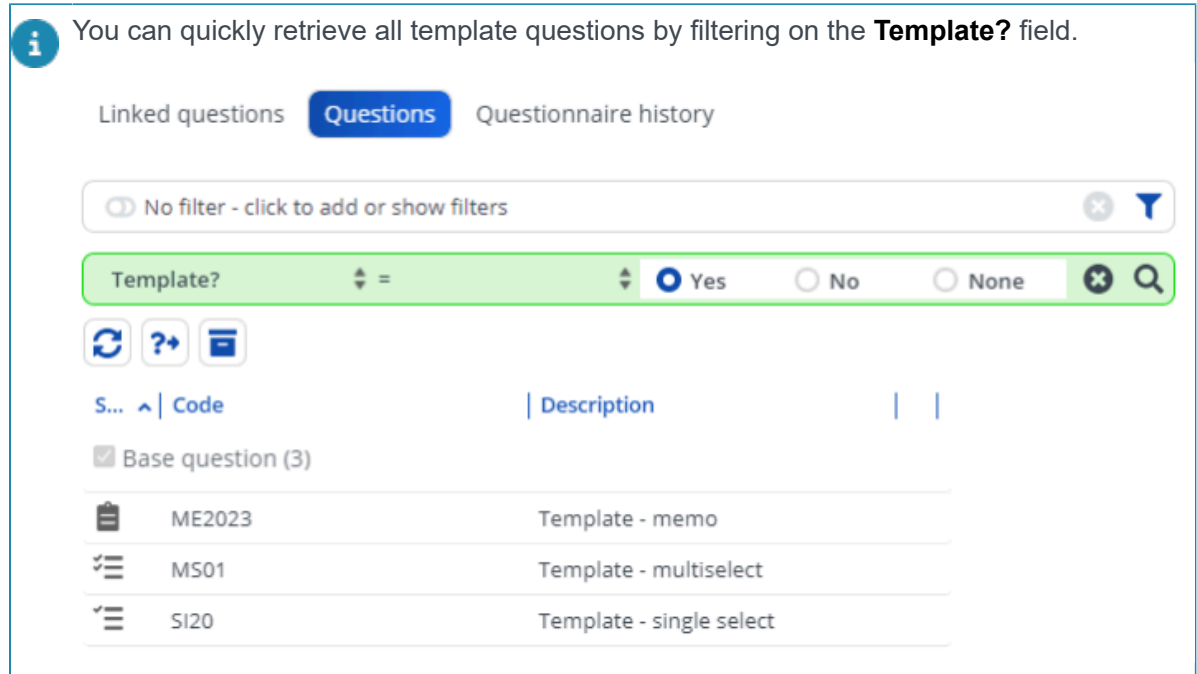

# <span id="page-14-0"></span>Linking a questionnaire to questions

For the questions become part of a questionnaire, you must link questionnaires to them. You can link a single question to several questionnaires. All the linked questions can be viewed in the **Linked questions** step and the unlinked questions are displayed if you click the **Unassigned questions** button in the tool bar.

You can only link questions to the lowest level in a questionnaire hierarchy.

Procedure

- 1. Go to Questions.
- 2. In the element list, select the question to which you want to link a questionnaire.
- 3. On the action panel, click Link questionnaires.

**The Link questionnaires dialog box appears.**

- 4. Select one more questionnaire(s) you want to link from the Available list and move them to In use.
- 5. Click OK. The selected questionnaire(s) is linked to the question. To unlink a questionnaire, move it back from In use to Available.

If a linked question of a questionnaire which is already answered is removed, the questions will not be displayed on the **Questionnaire** tab in Work Orders .

For more information on the **Questionnaire** tab, see *Work Orders* .

## <span id="page-15-0"></span>Adding answer options

You can provide **Answer options** for 'multiple choice questions'. Both 'single select' and 'multiselect' answer options can be created in the form of radio button and check box options.

There are two ways to add answer options:

- the quick way (not all **Answer option** fields are available): on the **Questions** selection step (see [Adding questions\)](#page-12-0);
- the more detailed way (all **Answer option** fields are available): on the **Answer options** selection step (see procedure below).

For questionnaires of the *E: Last minute risk assessment* type,you can configure blocking answer options that will prevent field engineers from starting / resuming a job for safety reasons.

When you update/modify an answer, an alert message is displayed that the answer option is already selected as an answer and changing it would result in changing its answered instances.

#### Procedure

- 1. Go to Questionnaires > Questions.
- 2. In the element list, select a multiple choice singleselect or multiselect question.
- 3. Go to Answer options and click Add on the action panel.
- 4. Complete the relevant fields in the data panel. For a description of these fields, see [Answer option fields.](#page-24-0)
- 5. Click **Save**.

# <span id="page-16-0"></span>Defining a scope for work-related questionnaires ( PMFS Live app )

If you intend to use work-related questionnaires on your PMFS Live app , you must define a scope for these questionnaires. A 'questionnaire - work assignment' scope consists of several settings that will ensure that a work-related questionnaire is displayed at the right moment in the app's workflow.

In this procedure it is assumed that you already have created a relevant questionnaire with questions and answer options, which can be used as work-related questionnaire on a Planon app. *Good to know:* Questionnaires with *mandatory* questions are ideally suited as work-related questionnaires, because they are presented in the relevant context (with regard to workflow and user).

#### Procedure

- 1. Go to the Questionnaires TSI.
- 2. At **Questionnaires**, select the questionnaire you want to display on the mobile app.
- 3. Navigate to the **Questionnaire work assignment scopes** step.
- 4. On the action panel, click **Add**.
- 5. On the data panel fill in a relevant **Code** and **Description.**
- 6. In the **Questionnaire** field, select the questionnaire that should be displayed as work-related questionnaire.
- 7. In the **Applicable work assignment status** field select the status at which the questionnaire must be presented. For example: select **Work** if the questionnaire must be displayed when an engineer selects the **Work** action on the app. The available statuses are: **Work**, **Travel**, **Temporary fix** and **Done**.
- 8. If you selected the **Done** status, you can either select **Yes** in the **Applicable only if 'All work is complete' = Yes?** field, if you only want to display this questionnaire when the app user sets the field **All work complete?** to **Yes**. Or select **No** to show the questionnaire always, regardless of the work being complete or not.

Setting this field to **Yes** is only relevant if you have enabled the use of 'multiple work assignments'.

9. In the **Applicable only to 'key' work assignments?** field, select **Yes** if you only want the questionnaire to be displayed on a key work assignment. Select **No** if it should be displayed on all work assignments linked to the order.

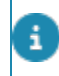

Setting this field to **Yes** is only relevant if you have enabled the use of 'multiple work assignments'.

- 10. On the action panel, select **Link standard order**.
- 11. In the **Link standard order** dialog, move the standard order(s) that must be linked to this work-related questionnaire to the **In use** section.

**The selected field(s) will be displayed in the Standard order details field on the layout.**

12. Click **OK**.

**The scope for the 'questionnaire-work assignment' combination is now defined. Consequently, if the back-office adds an order based on the standard order with the linked** *scope* **and they assign the associated** *work assignment(s)* **to an engineer, the work-related questionnaire is displayed at the right point in the work flow of the work assignment (i.e. when the engineer selects an applicable work assignment status on the app).**

# <span id="page-18-0"></span>Filtering in Questionnaires

Filtering is supported only for specific scenarios in Questionnaires .

See the links below for more information:

- [Scenarios supported](#page-18-1)
- [Scenarios not supported](#page-18-2)

## <span id="page-18-1"></span>Scenarios supported

#### **Scenario I**

You can filter all orders with a specific answer for a question. For example, you can filter all the orders that have the answer 'Green' to the question, 'Which color do you want?'

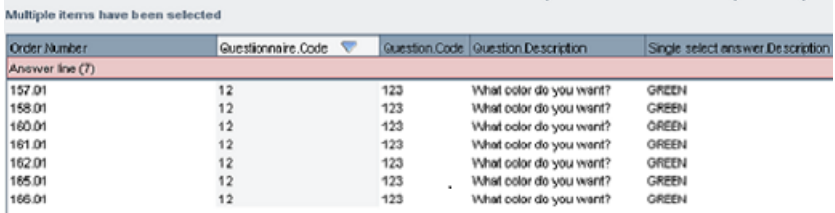

## <span id="page-18-2"></span>Scenarios not supported

#### **Scenario I**

Filter all orders with a specific answer to more than one question. For example, filter orders with the answers:

- 'Green' to the question 'Which color do you want?'
- 'Yes' to the question 'HR impact?'
- '11/11/2011' to the question 'Certification date?'

#### **Scenario II**

Use a different operator to find orders with certain answers.

For example, filter orders with the operator 'not equal' to 'Green', for the question 'Which color do you want?' and a date between '01/11/2011 and 31/12/2011' the question 'Certification date?'

# <span id="page-19-0"></span>Reporting in Questionnaires

Reporting is supported only for specific scenarios in Questionnaires .

See the links below for more information:

• [Scenarios supported](#page-19-1)

# <span id="page-19-1"></span>Scenarios supported

#### **Scenario I**

You can create a report of a questionnaire with questions and answers.

#### **Scenario II**

You can create a report with question and answers in the questionnaire while setting a sort condition on one of the questions and answers.

#### **Scenario III**

You can create a report with totals per answer per question.

# <span id="page-20-0"></span>Mail merges in Questionnaires

Mail merging is only supported for specific scenarios in Questionnaires . See the links below for more information:

- [Scenarios supported](#page-20-1)
- [Scenarios not supported](#page-20-2)

## <span id="page-20-1"></span>Scenarios supported

#### **Scenario I**

You can create a ticket with the answers on the questions in the questionnaire.

Dear Mr. Lee, We have received your complaint and recorded it with number We have captured next statements: Question Answer HR Impact YES Which color do GREEN you want What is your firstname?

We will do our utmost to solve this issue.

### <span id="page-20-2"></span>Scenarios not supported

#### **Scenario I**

Create a ticket with the information of the answers of a specific question.

# <span id="page-21-0"></span>Questionnaires – Field Descriptions

# Questionnaire fields

<span id="page-21-1"></span>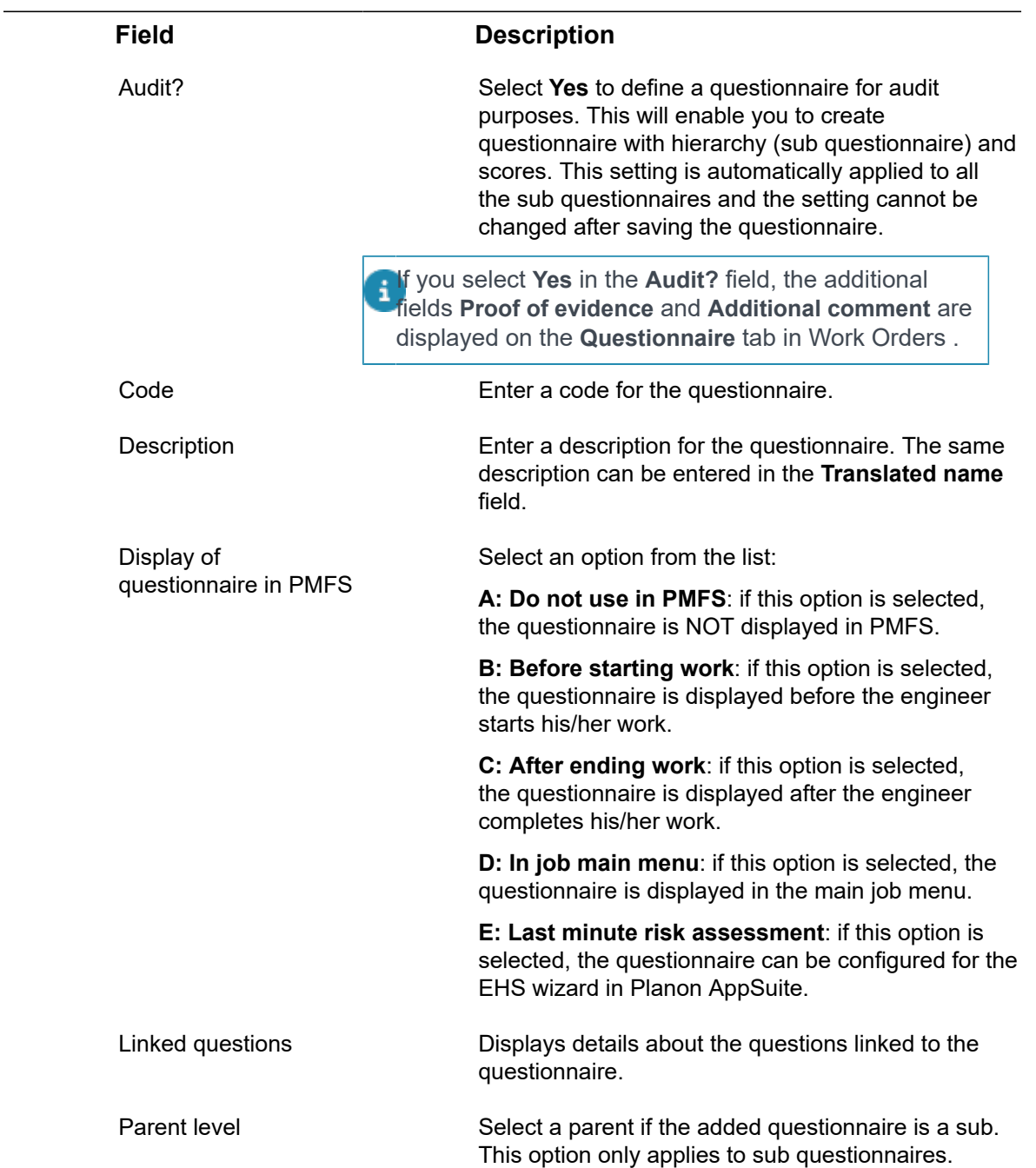

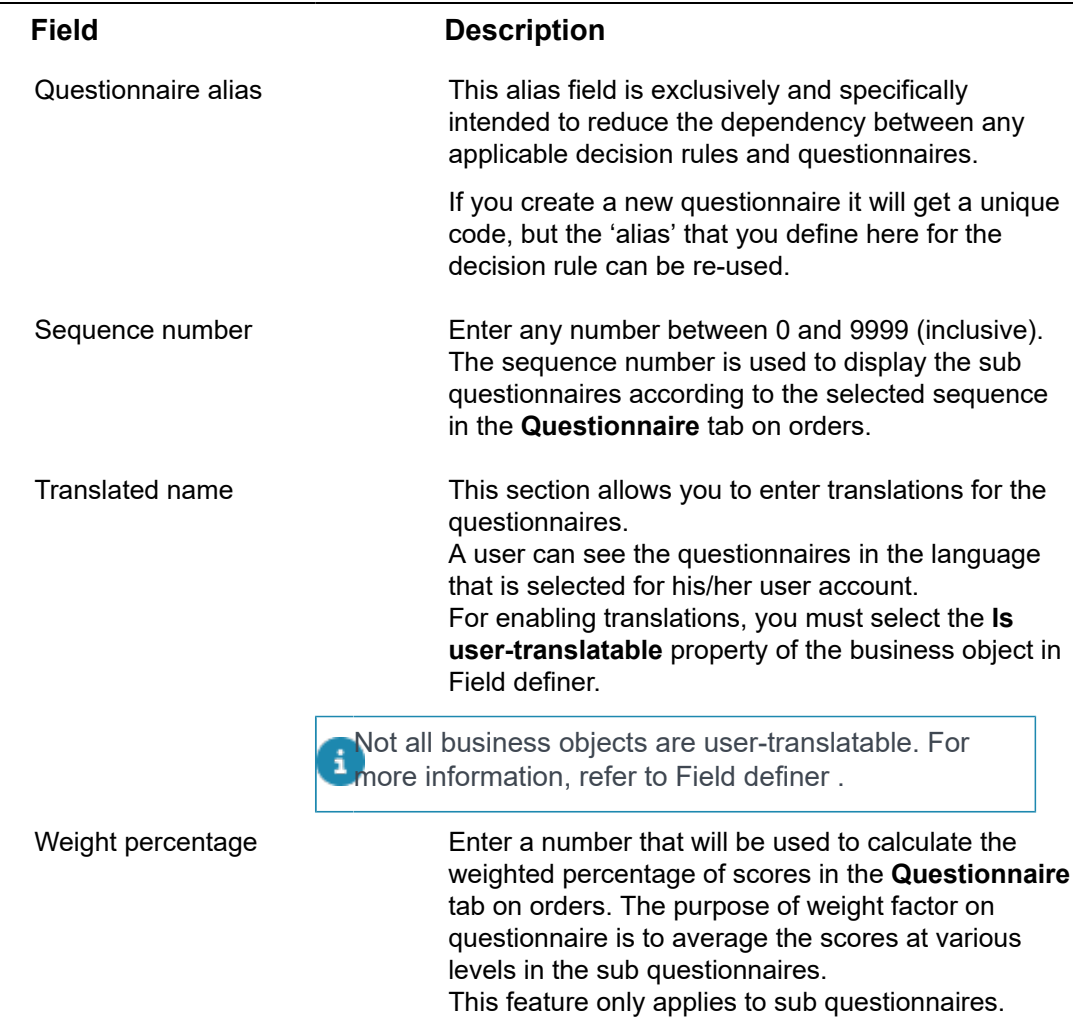

# <span id="page-22-0"></span>Question fields

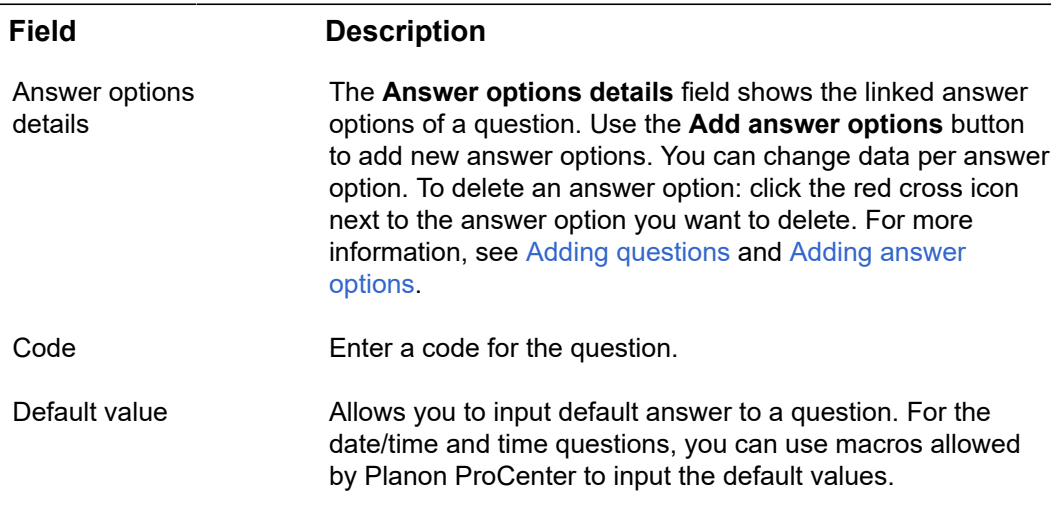

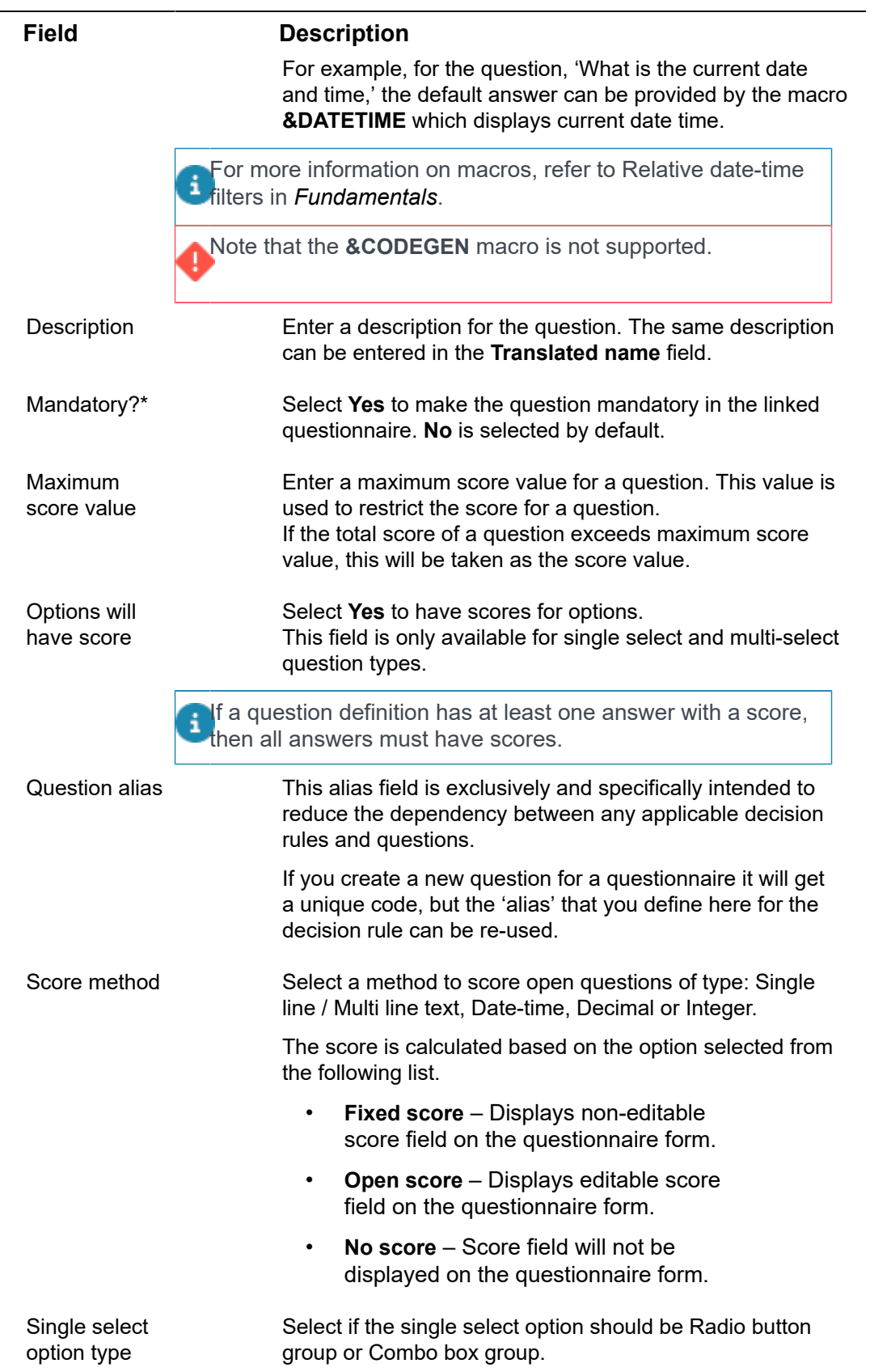

 $\overline{a}$ 

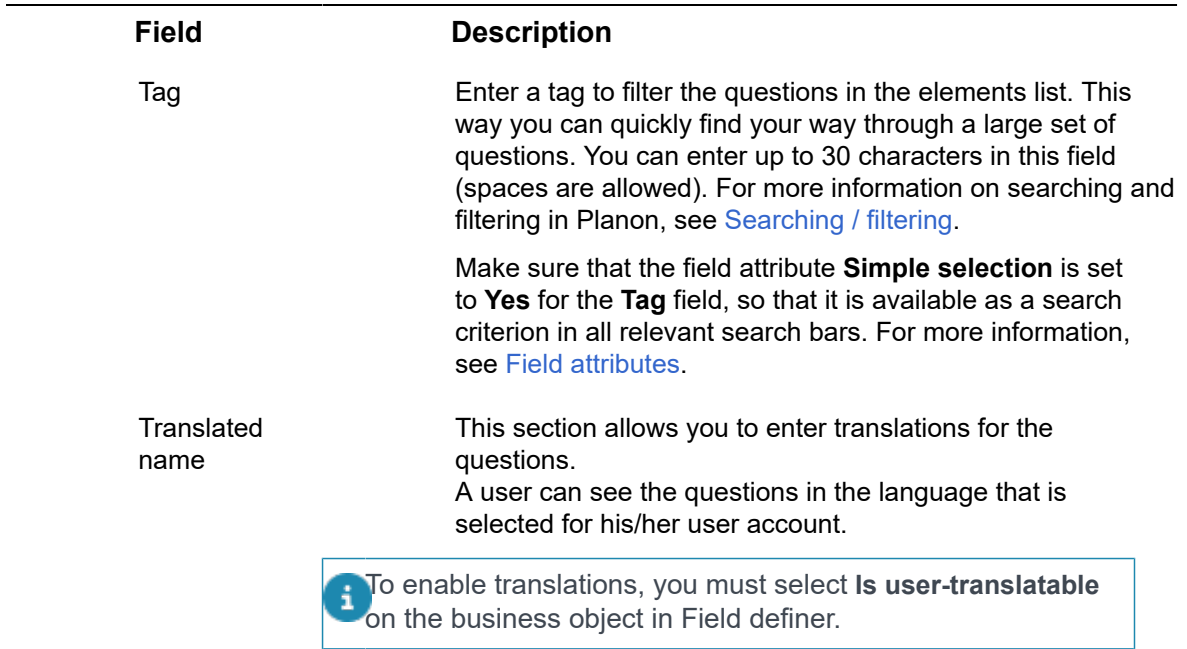

# Answer option fields

<span id="page-24-0"></span>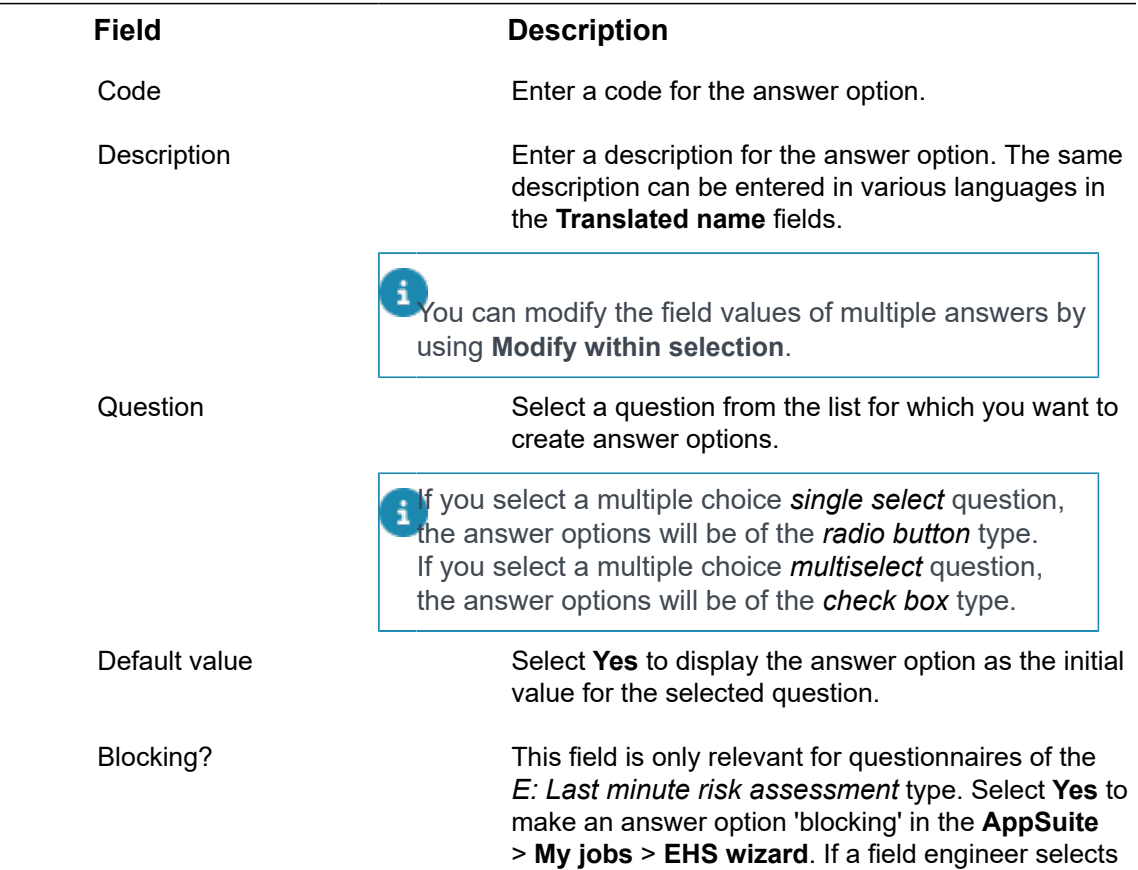

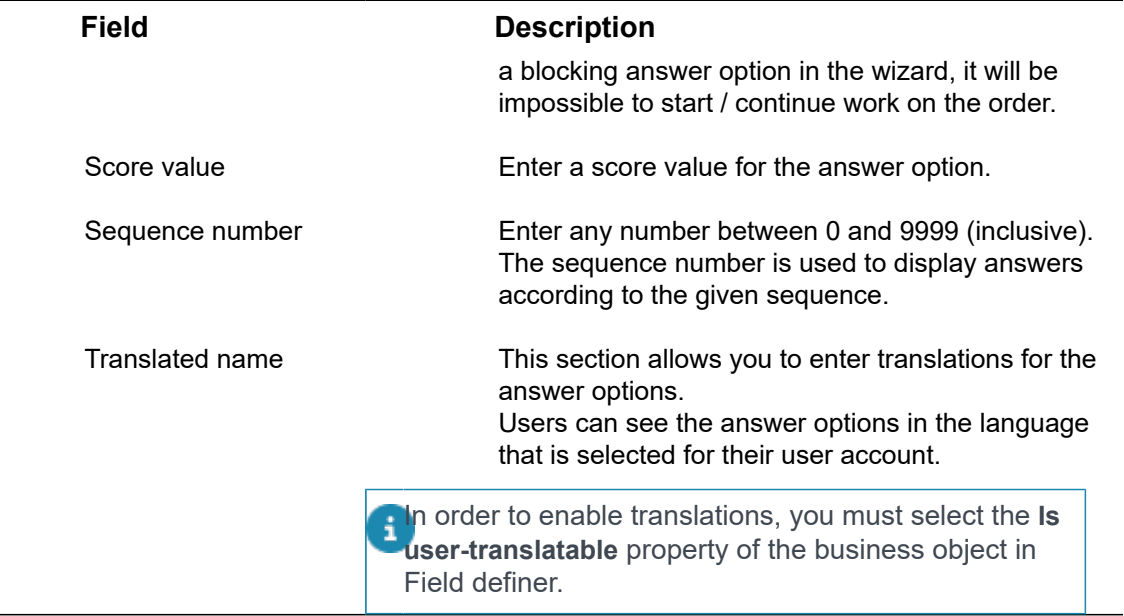

# <span id="page-26-0"></span>Index

# **A**

Answer options [8](#page-7-0) add [16](#page-15-0) blocking answer options [16](#page-15-0) AppSuite Last minute risk assessment [22](#page-21-1)

## **B**

Blocking answer option LMRA questionnaire [25](#page-24-0)

### **D**

Display questionnaire in PMFS / AppSuite [22](#page-21-1)

### **F**

Filtering in [19](#page-18-0)

### **L**

Linked Questions [9](#page-8-0), [22](#page-21-0) Linking a questionnaire to questions [15](#page-14-0) Linking standard orders to a questionnaire [12](#page-11-0)

### **M**

Mail merge in [21](#page-20-0)

### **Q**

**Questionnaire** add [11](#page-10-1) business object [7](#page-6-0) link to standard order [6](#page-5-1) mobile apps [7](#page-6-0) work-related [7](#page-6-0) Questionnaire for audits [6](#page-5-2) Questionnaire manager filtering [19](#page-18-1), [19](#page-18-2) Questionnaire manager mail merge [21](#page-20-1), [21](#page-20-2) Questionnaire manager reporting [20](#page-19-1) Questions [7](#page-6-1) add to questionnaire [13](#page-12-0) create [14](#page-13-0) link to questionnaire [11](#page-10-2) question types [13](#page-12-0) template for questions [14](#page-13-0)

### **R**

Reporting in [20](#page-19-0)

### **S**

Scenarios not supported [19](#page-18-2), [21](#page-20-2) Scenarios supported [20](#page-19-1) Score methods [9](#page-8-1) Supported scenarios [19](#page-18-1), [21](#page-20-1)

### **U**

Unassigned questions [8](#page-7-1)

### **W**

Work assignment scope mandatory questions on work-related questionnaire [17](#page-16-0) settings for scope [17](#page-16-0)